# **Teams同步視訊教學 Teams學生操作 敏實科技大學 Đại học Kĩ thuật Khoa học Mẫn Thực Teams Đồng bộ dạy học online Teams thao tác dành cho học sinh**

**教學發展中心 Trung tâm phát triển dạy học**

ERSITY OF SCIENCE AND

## **帳號/Tài khoản**

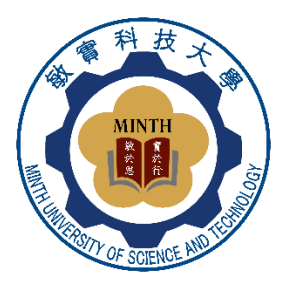

• 若無o365帳號請接下頁繼續操作

Nếu bạn chưa có tài khoản o365, vui lòng thao tác ở trang tiếp theo

• 以來賓身分加入P.3~P.9

Trang 3 ~ 9 tham gia với tư cách khách mời

• 使用常用信箱免費註冊P.10~P.25

Trang 10 ~ 25 Đăng ký miễn phí bằng email thường dùng của bạn

• 已有o365帳號者, 請跳至第21頁

Nếu đã có tài khoản o365, vui lòng chuyển sang trang 21

# **Teams學生操作 以來賓身分加入P.4~P.9**

**Teams thao tác dành cho học sinh Trang 4 ~ 9 tham gia với tư cách khách mời**

**敏實科技大學 Đại học Kĩ thuật Khoa học Mẫn Thực 教學發展中心 Trung tâm phát triển dạy học**

ERSITY OF SCIENCE AND

# **取得連結/Lấy Liên Kết**

**※上課前,至群組點選連結→進入課程 Trước khi vào học, hãy vào nhóm và nhấp vào liên kết → vào lớp học**

> https://teams.microsoft.com/l/meetup-<u>join/</u> <u>19%3Atp1D9pQoVRNch8dHG47-1PJ2KyR</u> mCDqpBtosm5U1UPs1%40thread.tacv2/16 25542441144? context=%7B%22Tid%22%3A%22f4e538ef -cf92-4783-8fb9-745d499668d7%22%2C% 22Oid%22%3A%22834e3ff1-870f-494c-9d

Join conversation 點選此處以開啟此連結。

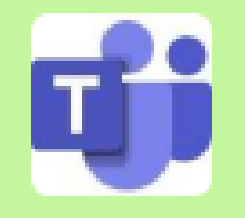

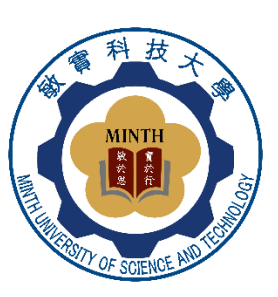

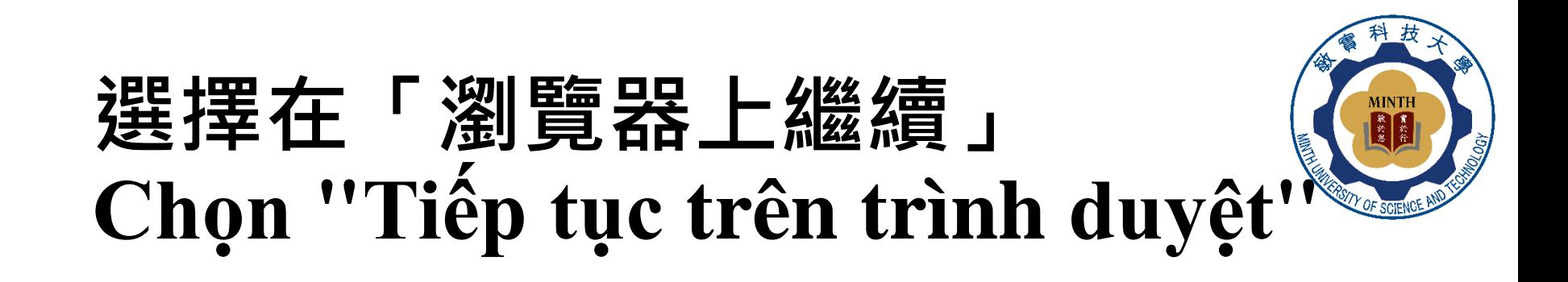

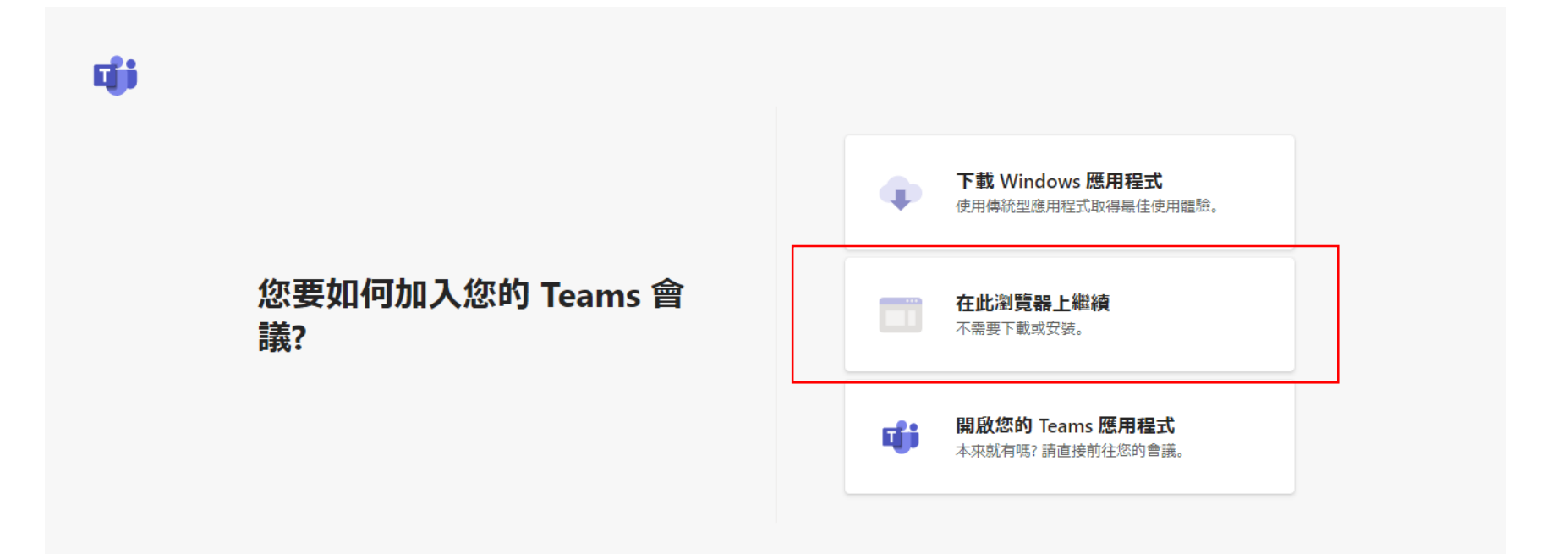

#### 隱私權與 Cookie 第三方揭露

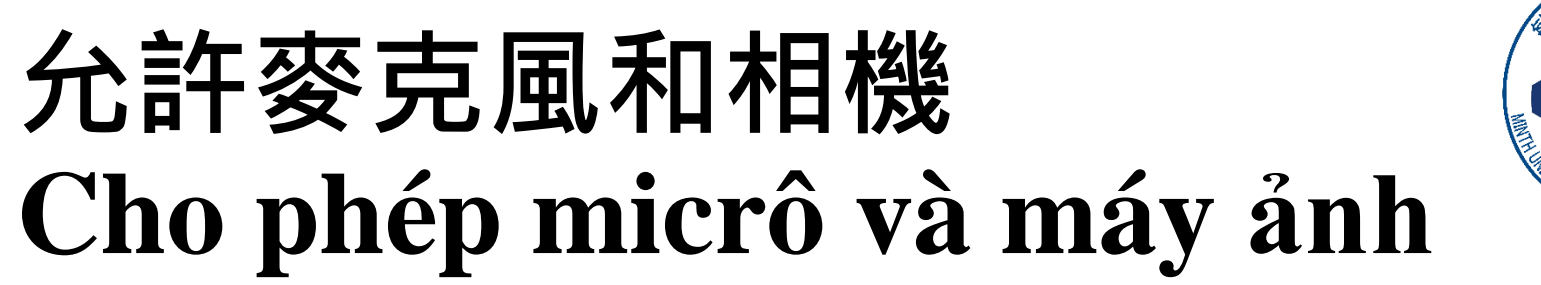

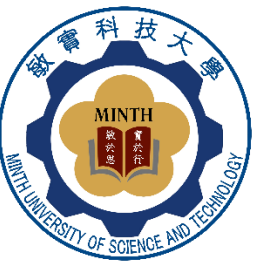

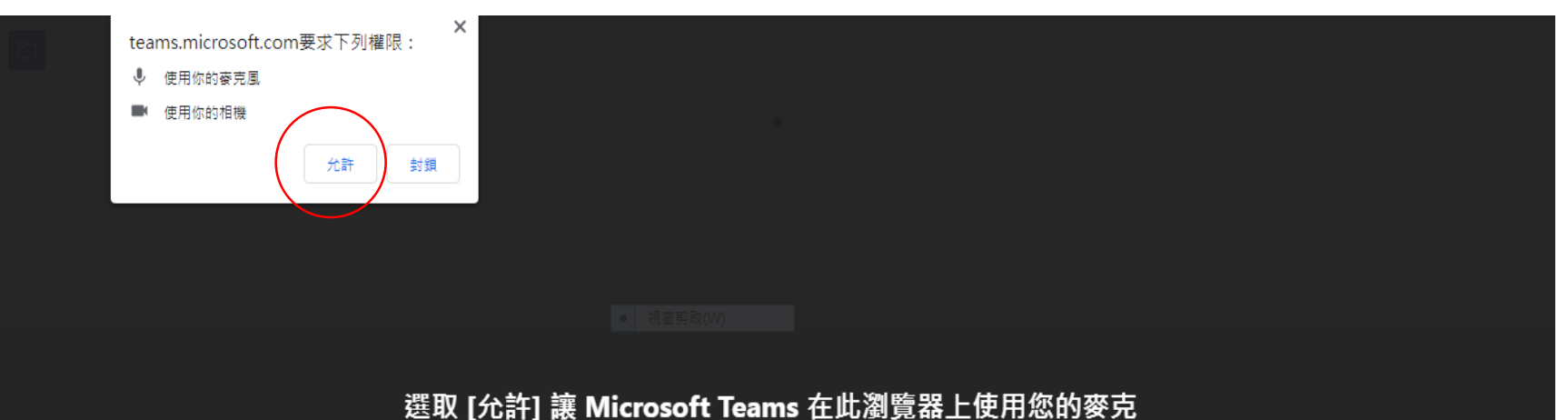

風和相機進行通話和會議。

當您執行此動作時,我們會將您的裝置開啟一段時間以進行設定。

若要獲得更佳的體驗,請下載桌面應用程式。

#### **輸入姓名→立即加入 Nhập tên tiếng Trung → tham gia ngay 即可加入線上課程/Bắt đầu vào lớp học online**

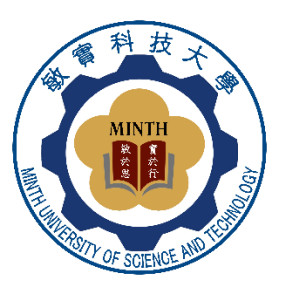

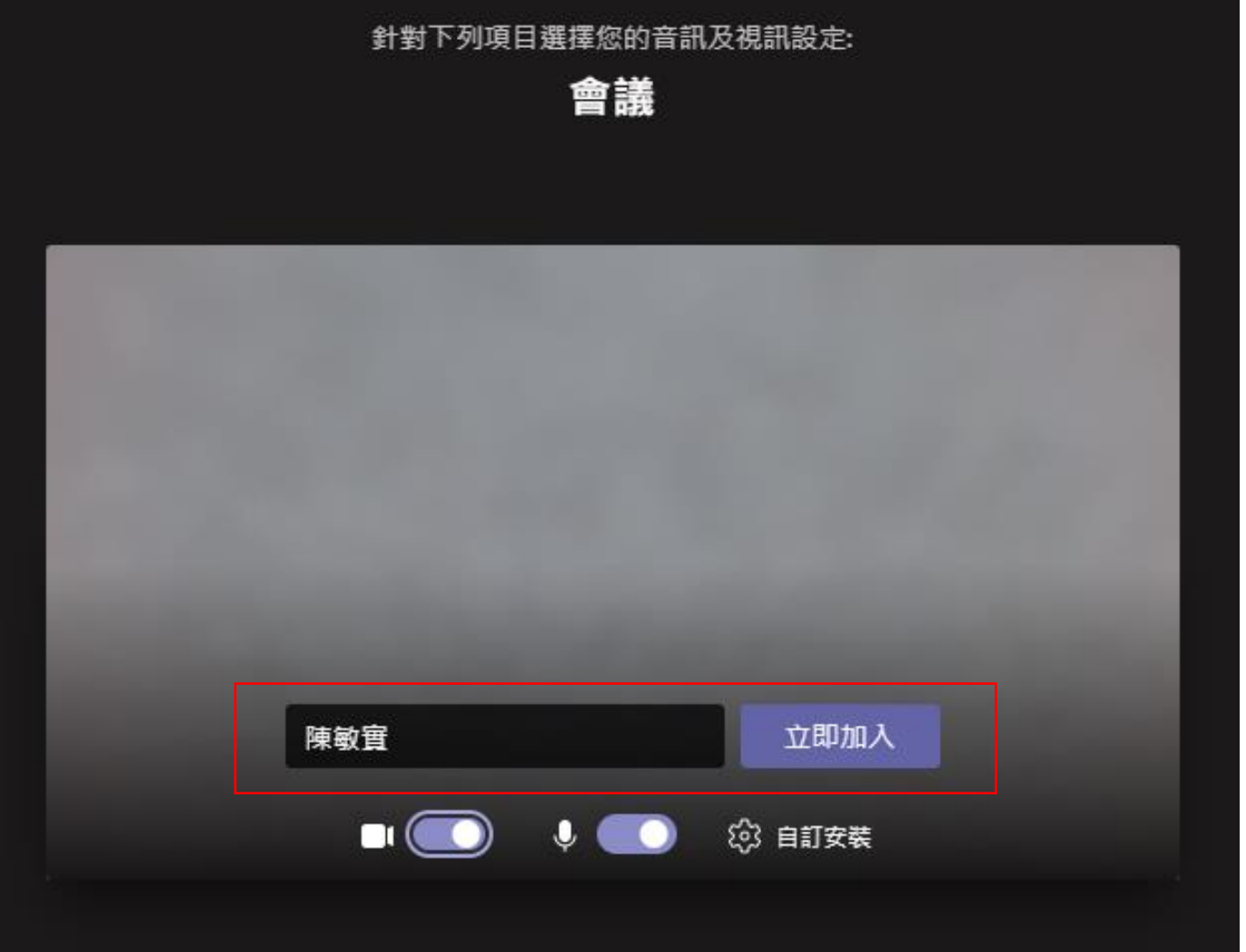

#### **等待教師允許 MINTH** 歌 名 **Chờ sự cho phép của giáo viên** SITY OF SCIENCE

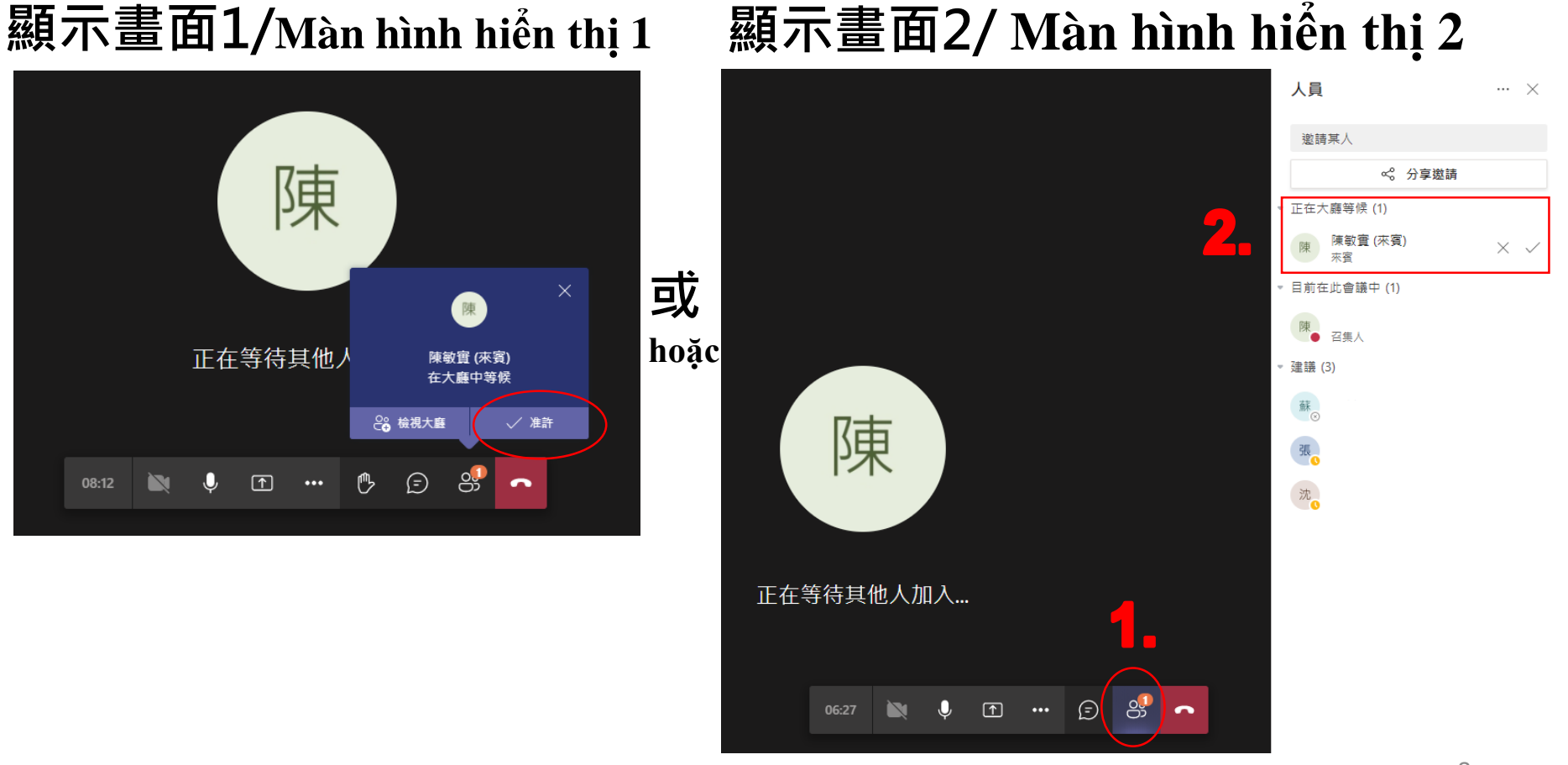

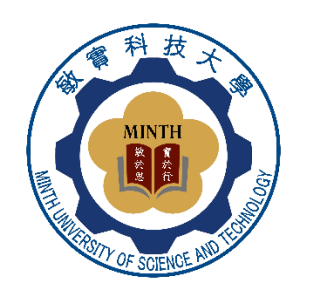

9

#### **恭喜進入課程 Chúc mừng bạn đã tham gia lớp học**

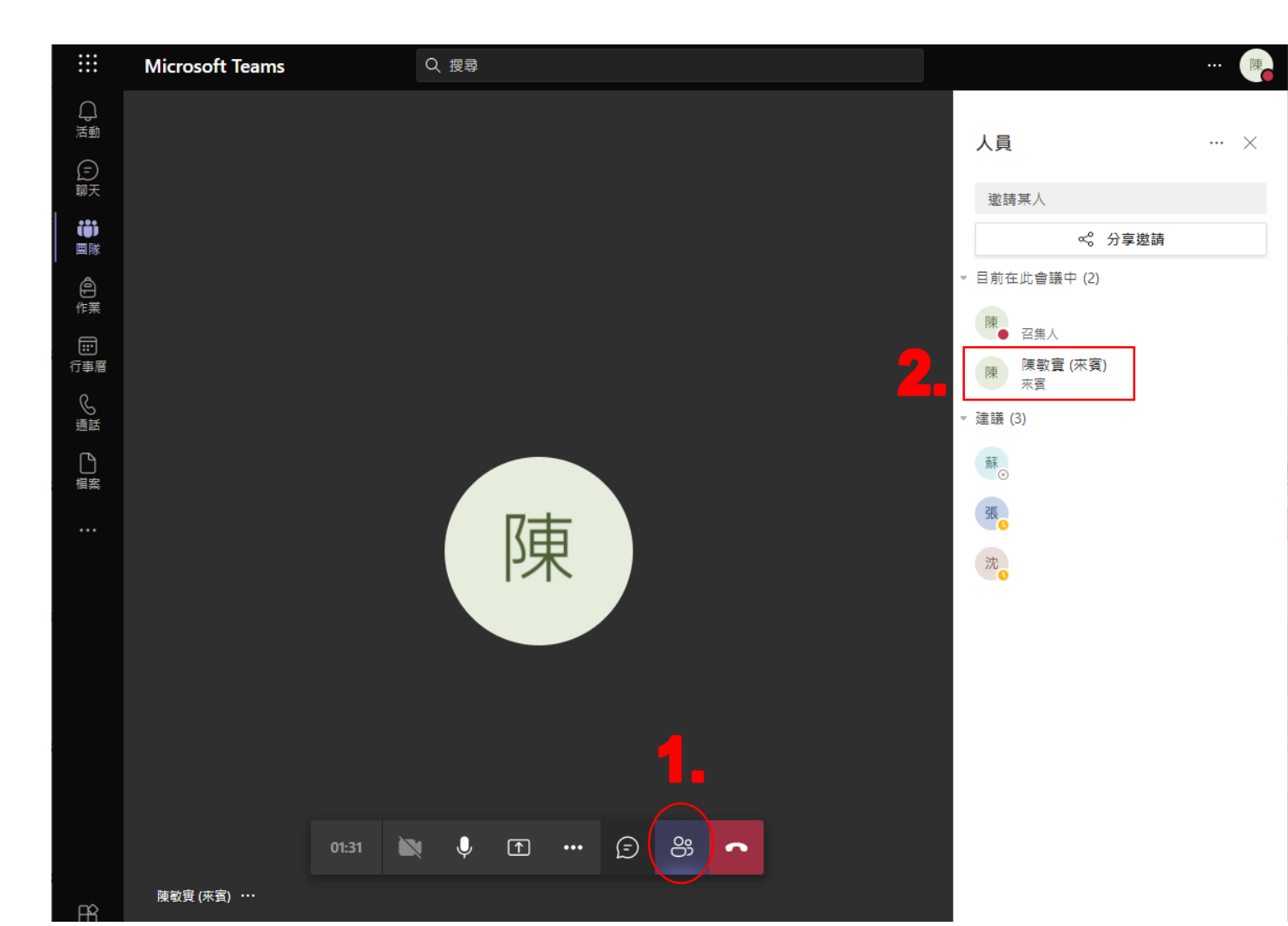

# **Teams學生操作 使用常用信箱免費註冊P.11~P.25**

**Teams thao tác dành cho học sinh** Trang 10 ~ 25 Đăng ký miễn phí bằng email thường dùng của bạn

**敏實科技大學 Đại học Kĩ thuật Khoa học Mẫn Thực 教學發展中心 Trung tâm phát triển dạy học**

**24 ASITY OF SCIENCE AND** 

#### 註冊Teams帳號 **Đăng kí tài khoản Teams**

**MINTE** 

 $est (8)$ 

https://www.microsoft.com/zh-tw/microsoft-teams/group-chat-software

Microsoft Teams 產品 ※ 解決方案 → 資源 → 價格 更多 Microsoft 365 資訊

立即使用 Microsoft Teams 與家人和朋友通話、聊天和擬定計劃。 深入了解 >

#### **Microsoft Teams**

在同一個位置開會、聊天、撥打電 話和共同作業。

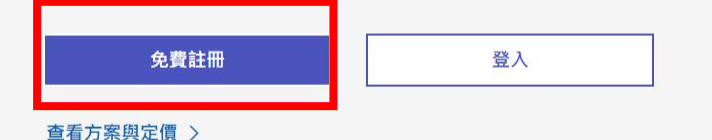

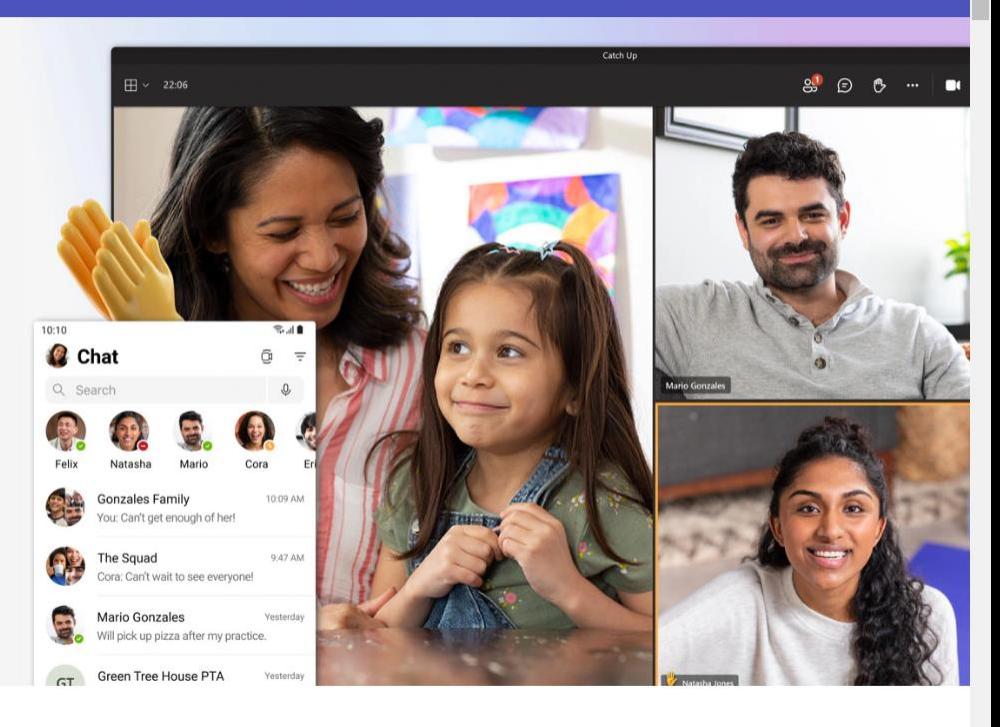

下載 Teams

免費註冊

## 輸入常用的電子郵件 Nhập email thường dùng

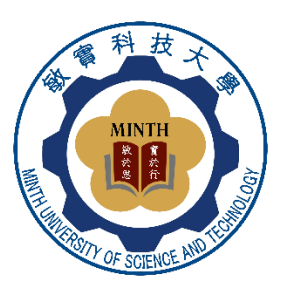

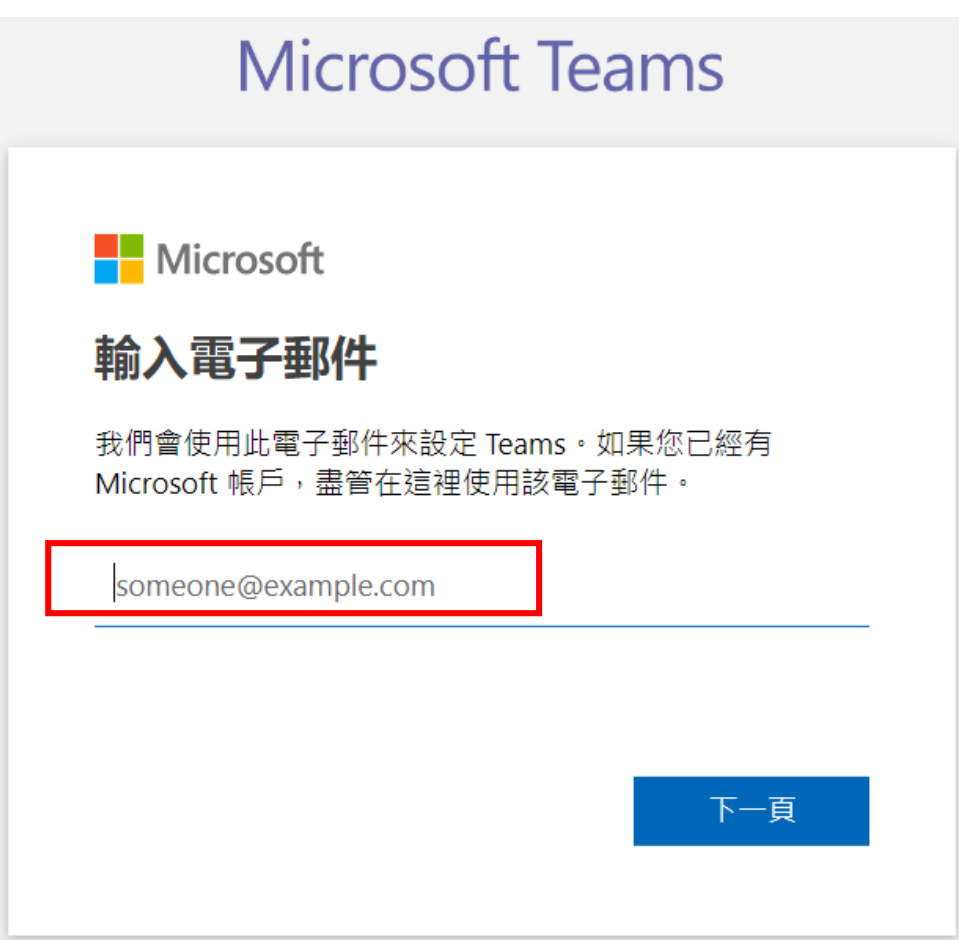

#### 點選「用於工作與組織」 **MINTE** Chọn "Sử dụng cho công việc và tổ chức"

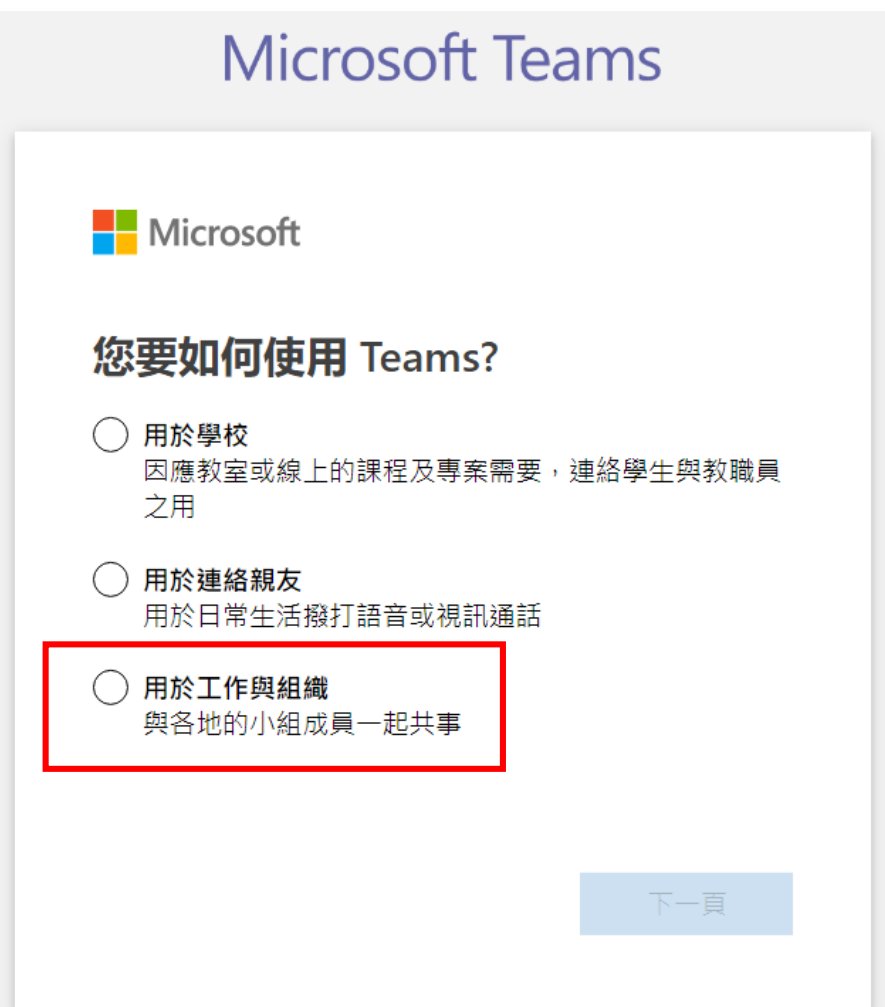

#### **點選「建立帳戶」 Nhấp vào "Tạo tài khoản"**

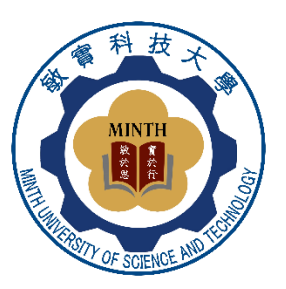

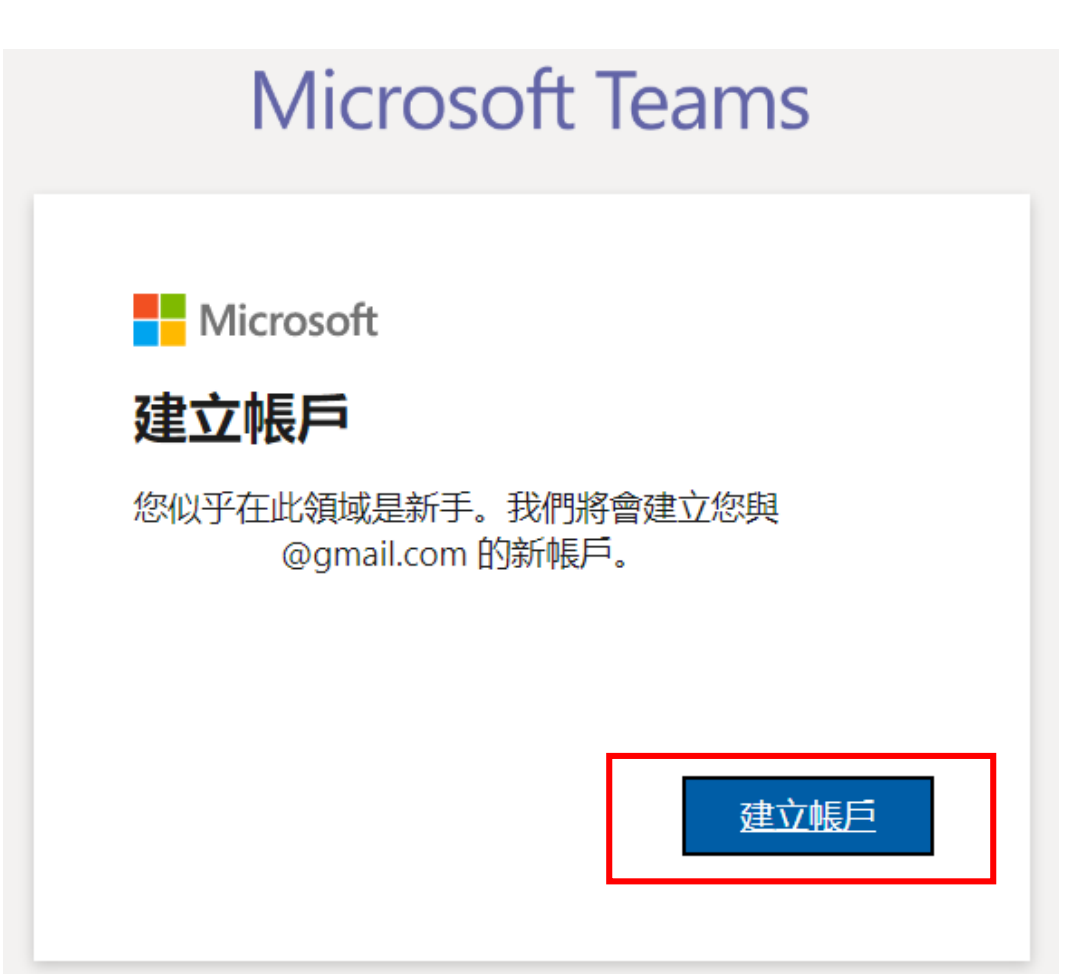

# 建立密碼<br>Tạo mật khẩu

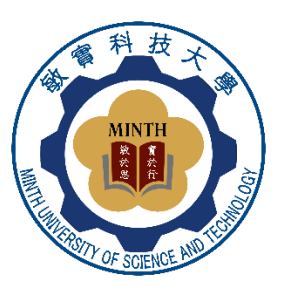

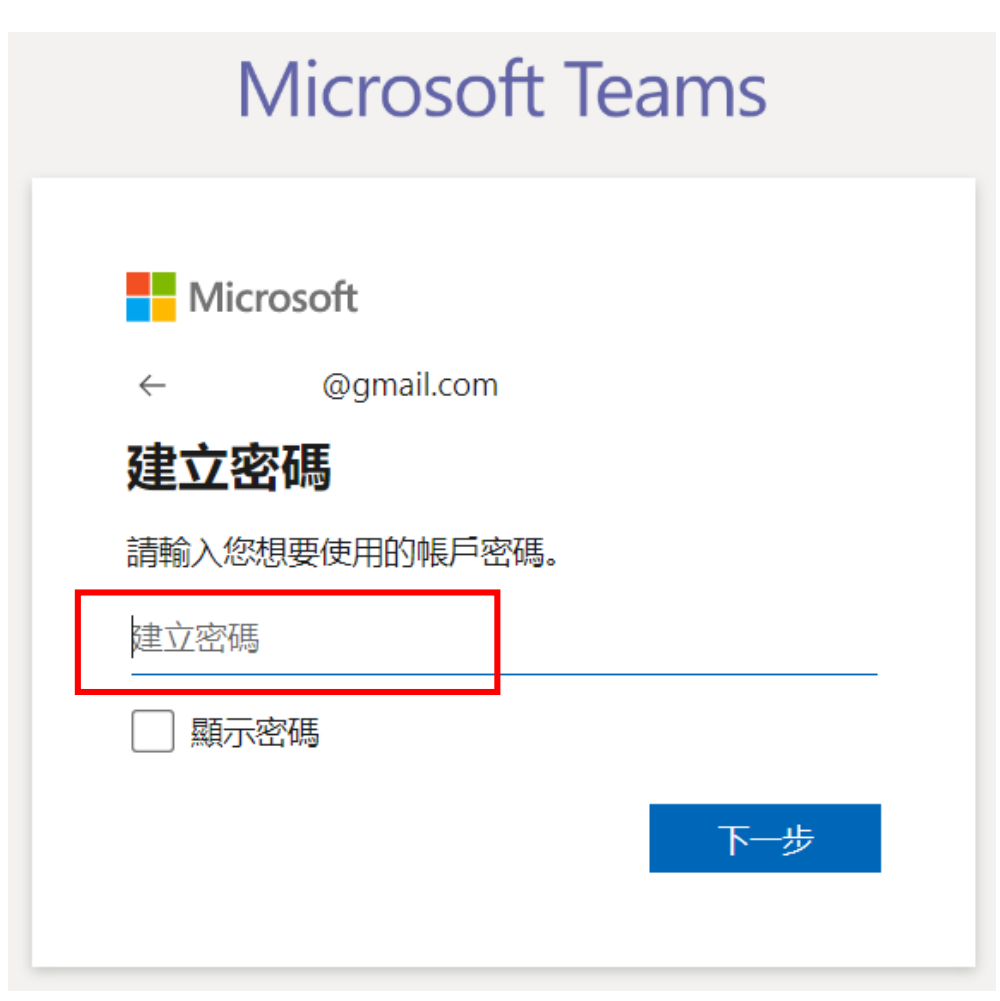

#### 驗證電子郵件→輸入驗證碼 Xác minh Email  $\rightarrow$  Nhập mã xác minh

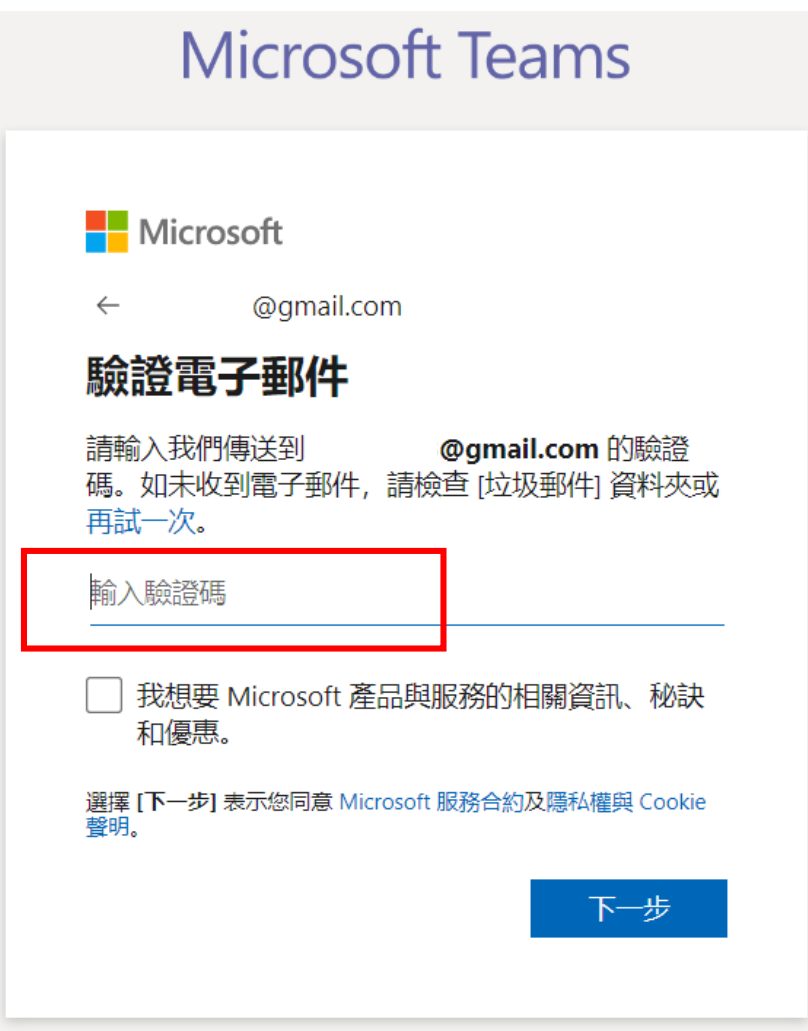

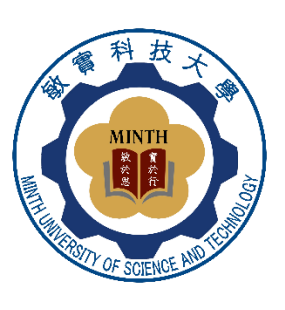

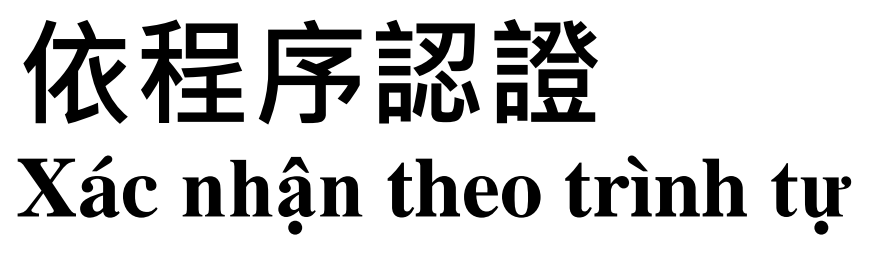

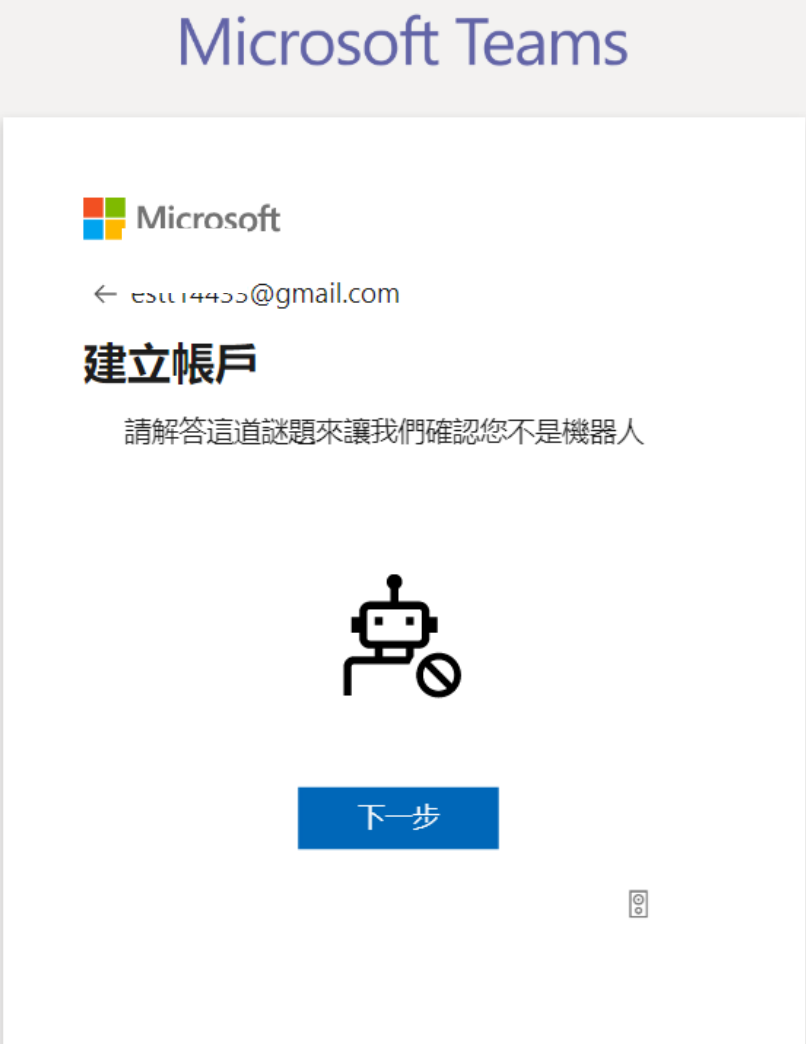

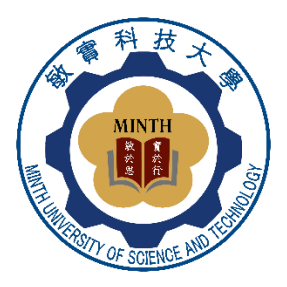

#### **輸入姓名、學校 Nhập họ tên tiếng Trung, trường học**

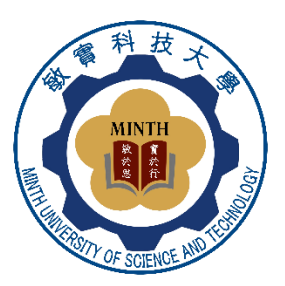

**Microsoft Teams** 

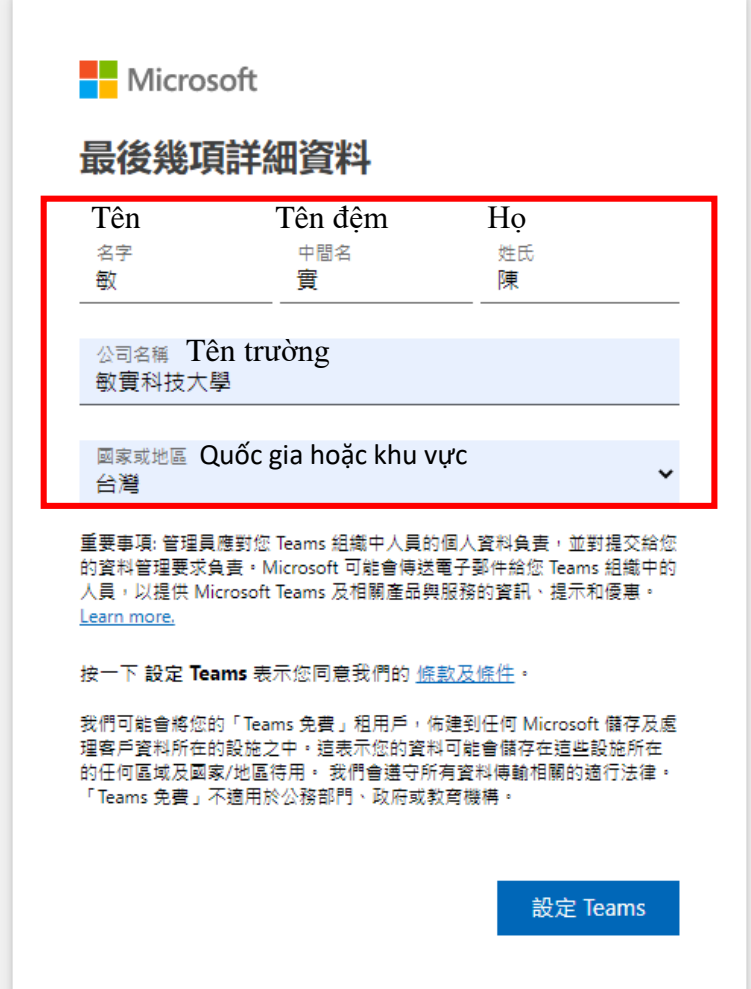

#### **建議安裝 Teams APP(應用程式) Đề nghị cài đặt ứng dụng Teams APP (ứng dụng)**

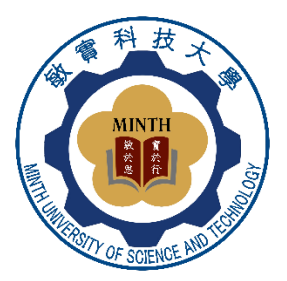

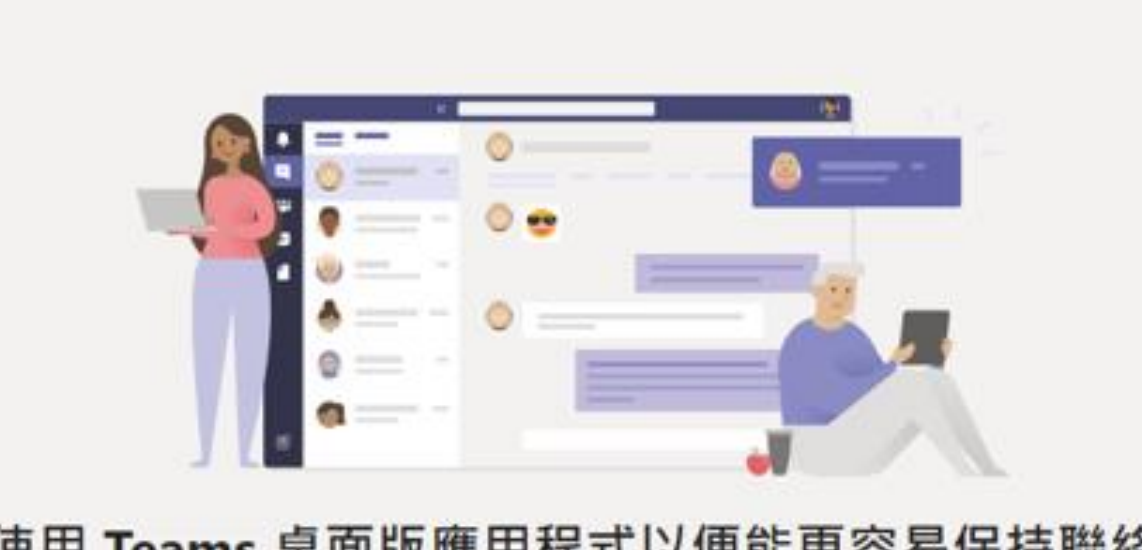

使用 Teams 桌面版應用程式以便能更容易保持聯絡

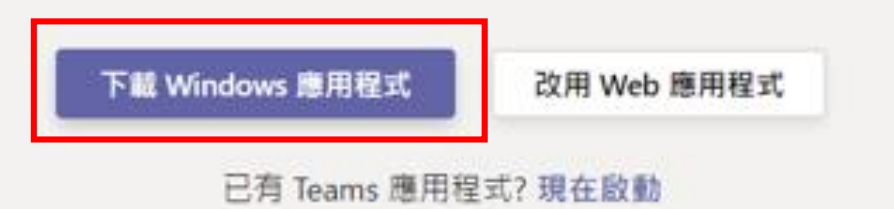

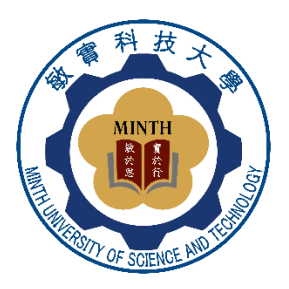

### **點選「啟動自動加入」 Chọn "Bật tự động tham gia"**

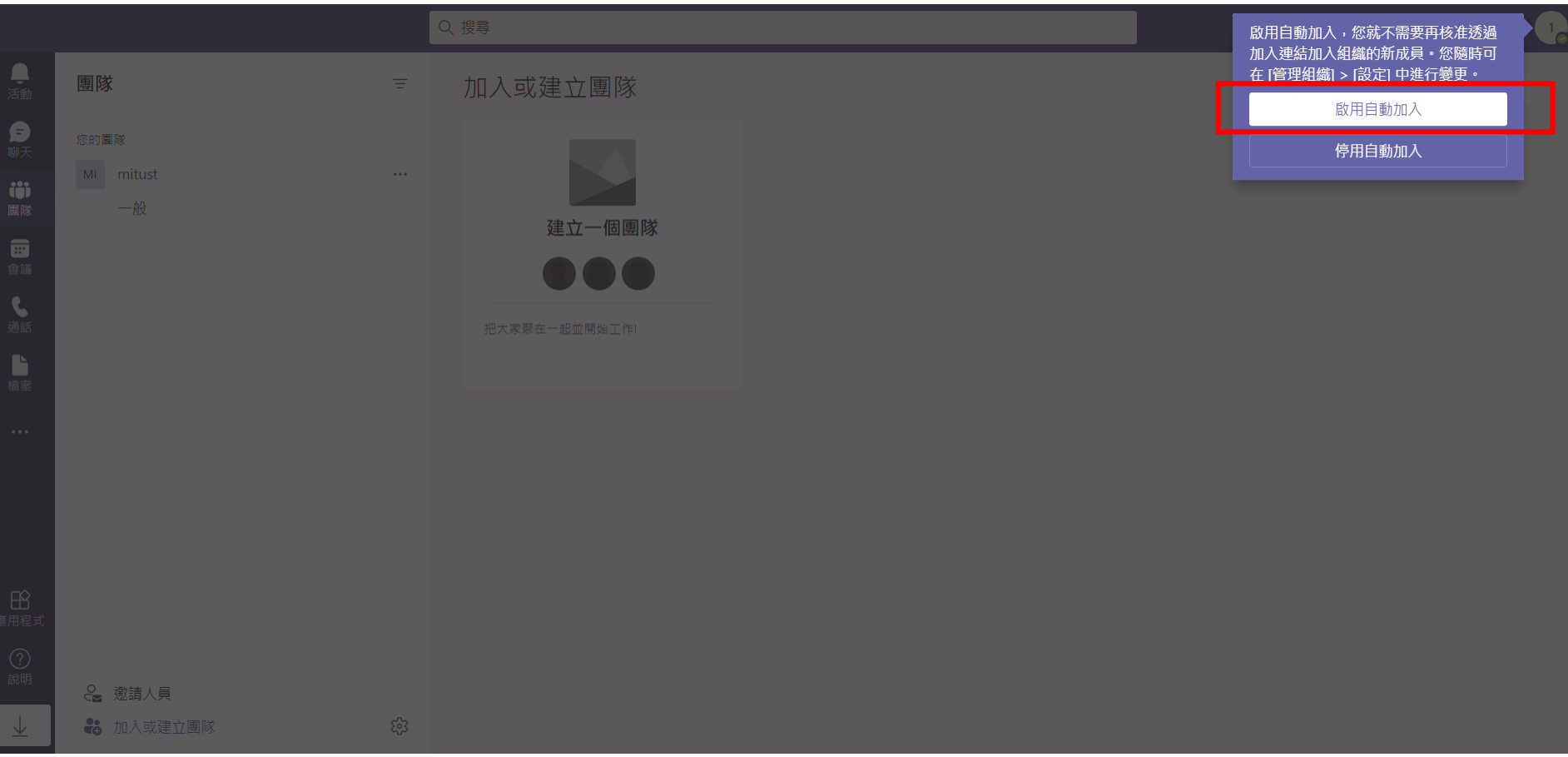

#### **點選"加入或建立團隊" Nhấp vào "Tham gia hoặc tạo nhóm"**

行步 Ł

日本

 $\frac{\textcircled{\tiny{}}}{\text{}}$ 

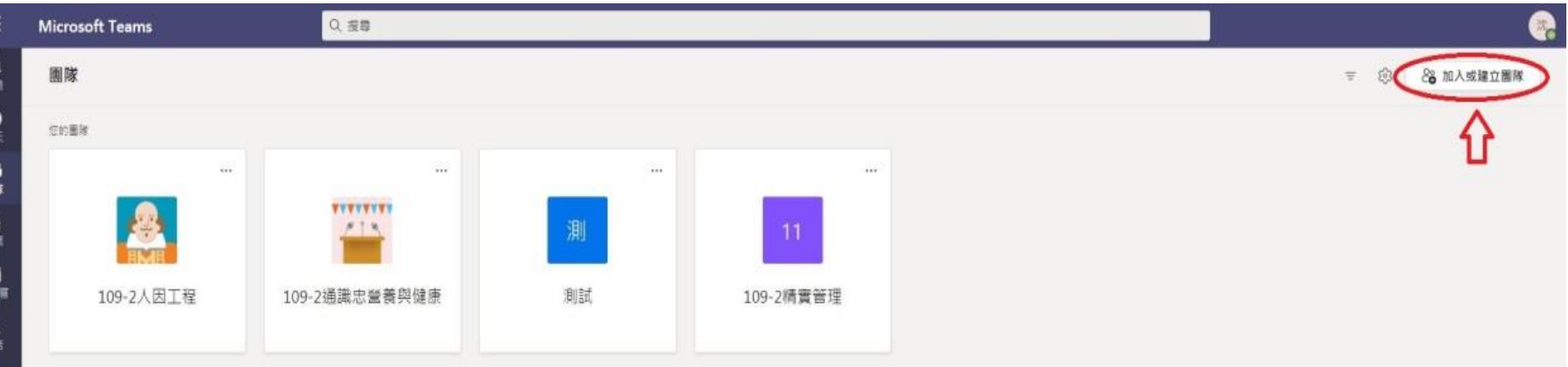

**MINT** 

## **輸入課程代碼 Nhập mã khóa học**

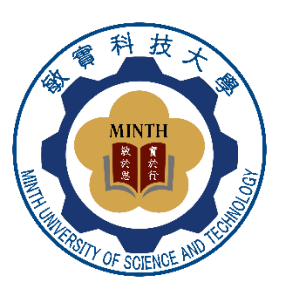

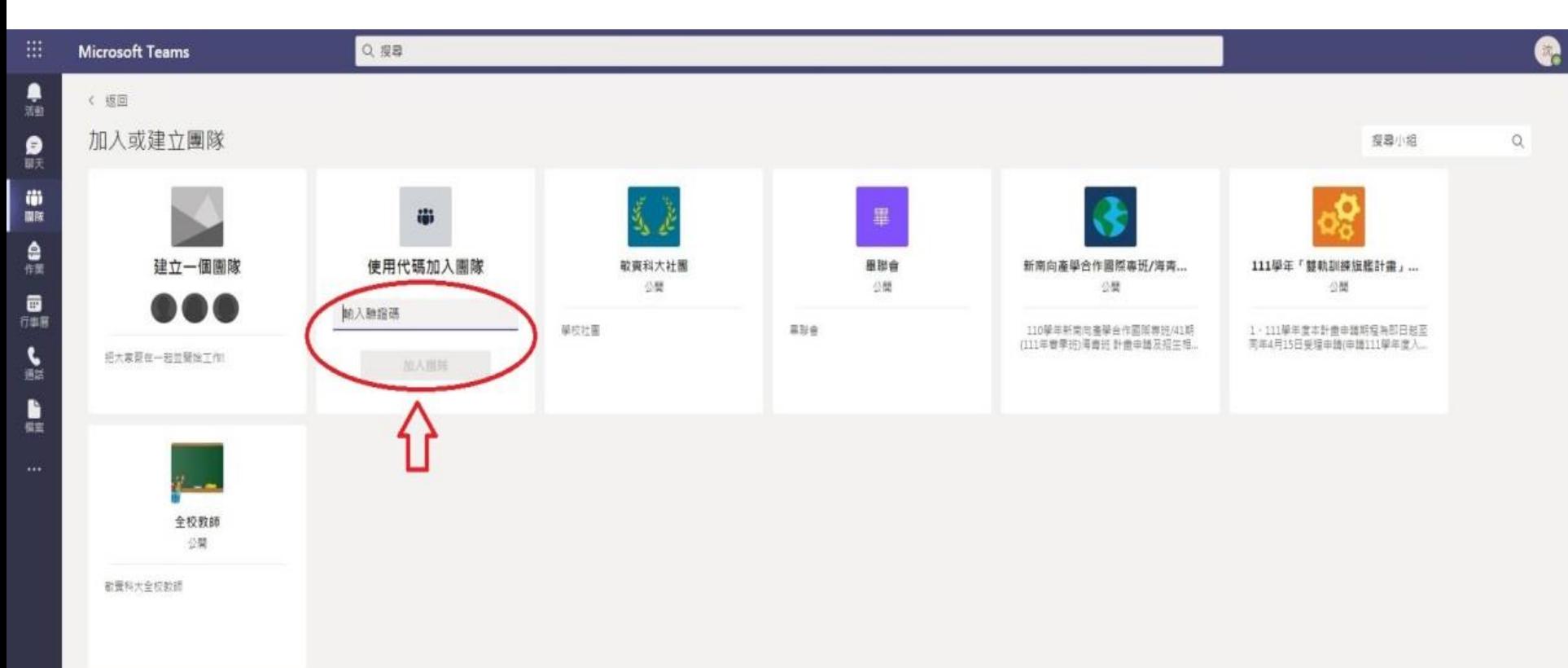

 $\frac{1}{2}$ 

# **取得連結/Lấy Liên Kết**

**※上課前,至群組點選連結→進入課程**

**Trước khi vào học, hãy vào nhóm và nhấp vào liên kết → vào lớp học**

https://teams.microsoft.com/l/meetup-<u>join/</u> <u>19%3Atp1D9pQoVRNch8dHG47-1PJ2KyR</u> mCDqpBtosm5U1UPs1%40thread.tacv2/16 25542441144? context=%7B%22Tid%22%3A%22f4e538ef -cf92-4783-8fb9-745d499668d7%22%2C% 22Oid%22%3A%22834e3ff1-870f-494c-9d

Join conversation 點選此處以開啟此連結。

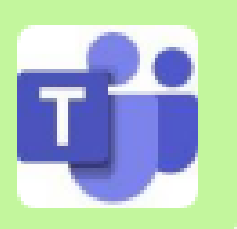

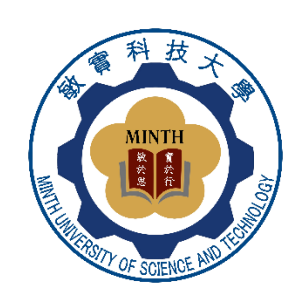

## 點選"立即加入" Nhấp vào "Tham gia ngay"

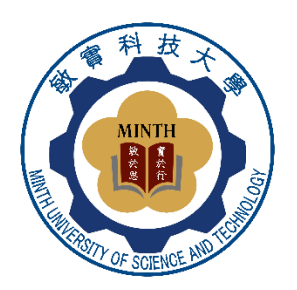

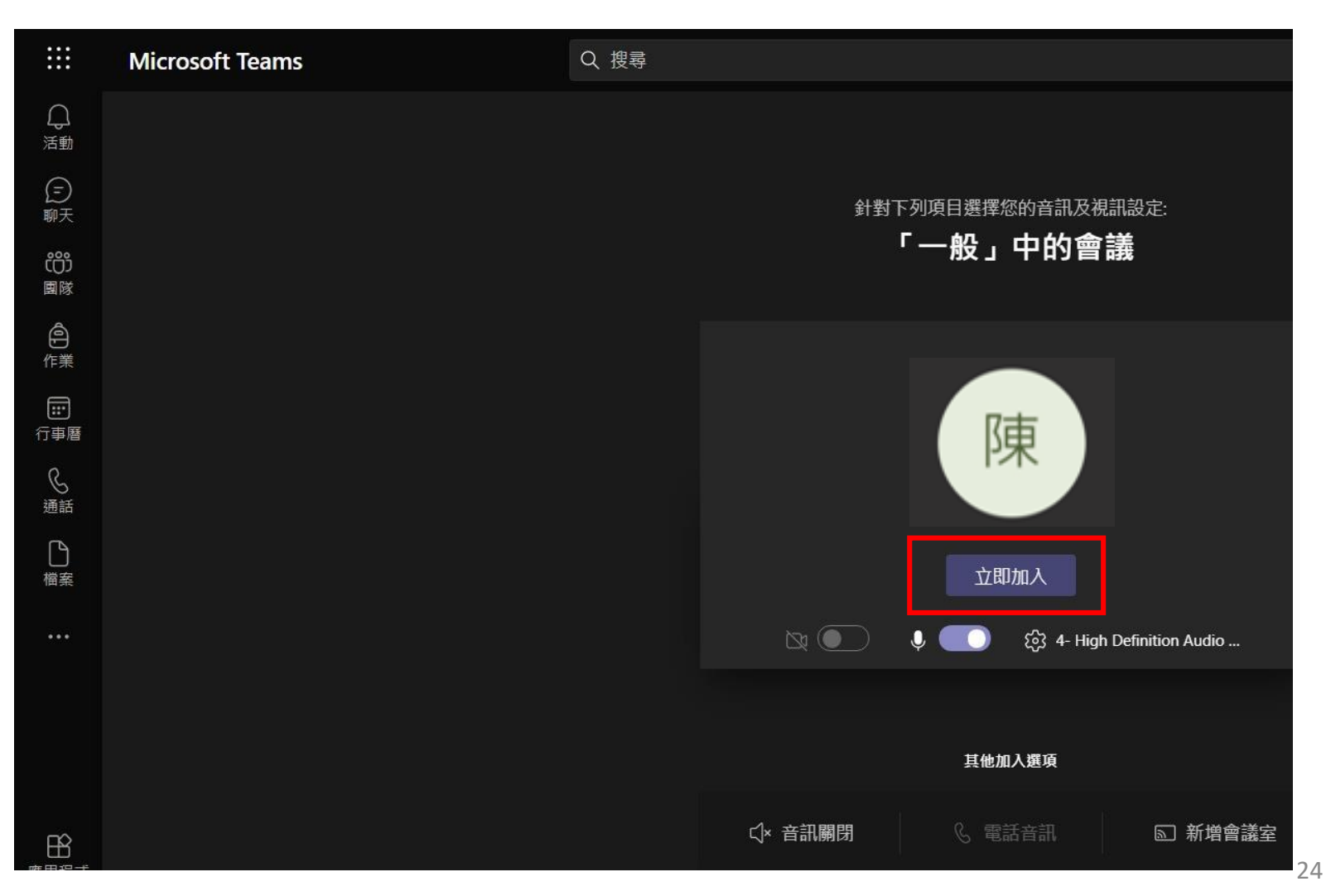

#### **恭喜進入課程 Chúc mừng bạn đã tham gia lớp học**

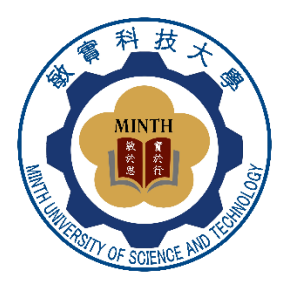

25

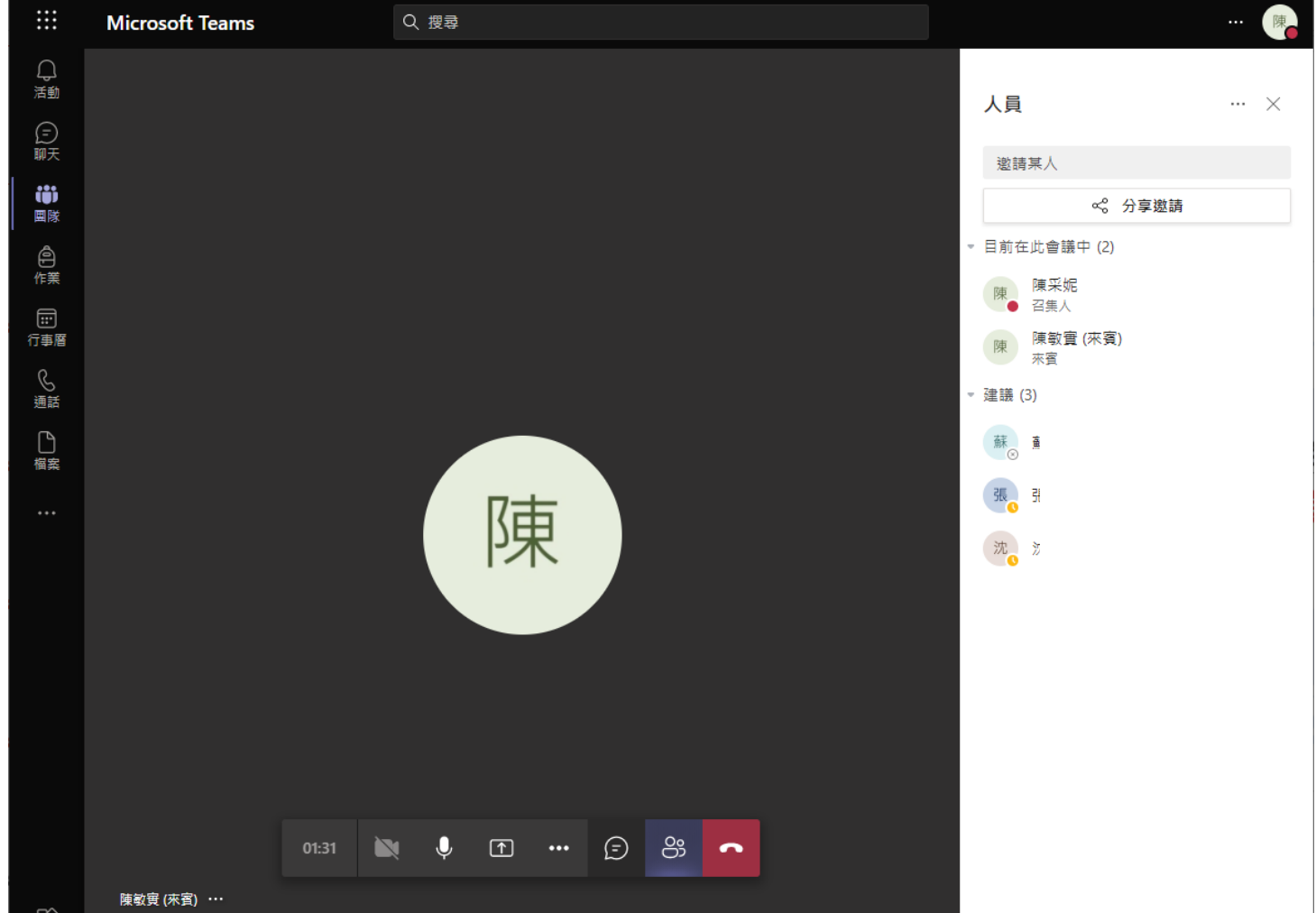